### What is MyChart?

2

How do I download mychart onto my smartphone?

3

#### **Additional Information:**

For MyChart/myUCLAhealth questions, please contact the MyChart Support Number: **(855) 364-7052**.

# **How to use MyChart to manage your health at home**

## How do I join a video visit?<br> **What is MyChart?**

As a patient at UCLA Health, you will be able to access your myUCLAhealth information through a mobile application called "MyChart". MyChart will let you see lab results, messages from your doctor, appointment reminders, current medications, health summary, billing, questionnaires, and other features to help track your health. If you would like to speak with your doctor about a health issue, you can use Video Visits to have a video health exam without needing to leave your home.

Chart  $\bullet$ powered by **Epic** 

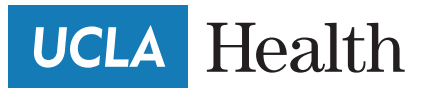

**KIDNEY CARE**

### **How do I download MyChart onto my smartphone?**

MyChart is only available on your smartphone or tablet. It is not available on computers or laptops yet.

- 1. Click on the **Play Store** if you have a non-Apple device OR **App Store** if you have an Apple device
- **2.** Type in "**Epic MyChart**" in the search bar. It should be near the top of your screen.
- **3.** Click on the **Install** button.
- 4. When the app finishes installing, click on the **Open** button.
- **5.** Read the Terms and Conditions and click Accept.
- 6. Scroll through the list and click on "**UCLA Health**".
- 7. Type in your myUCLAhealth **Username** and **Password**. You must have an active myUCLAhealth account before downloading the mobile app. You cannot create a myUCLAhealth account using the MyChart mobile app. You can only create a myUCLAhealth account using our website, **myUCLAhealth.org**.
- 8. Once logged in, you will see a page showing your **Care Team** and featured **Activities**.

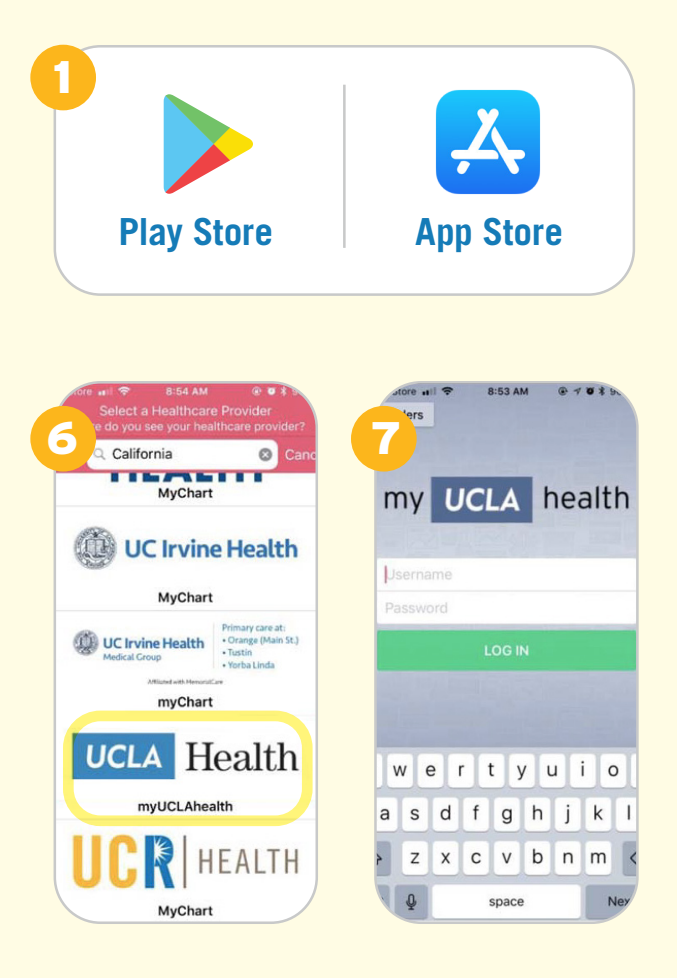

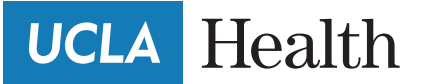

### **How do I join a video visit?**

**1.** Schedule a video visit with UCLA Scheduling.

You can find UCLA Scheduling by visiting **uclahealth.org/ medicine/appointments** or typing "UCLA Health Scheduling" into Google or another search engine. The page will look like the image to the right.

- **2.** Download the MyChart app using the instructions above, if you have not already.
- **3.** Open your MyChart app to see the appointment reminder.
- 4. On the day of your appointment, go to your MyChart app and click **Appointments**.
- **5.** Click on the correct appointment to **eCheck-in**. You can **eCheck-in** up to 24 hours before your appointment.
- 6. When it is time for your visit, click **Begin Visit** at the bottom of your screen. This button will show up around 8 hours before your visit.
- **7.** Wait for your doctor to show up on your screen. Once they do, you may start your Video Visit.

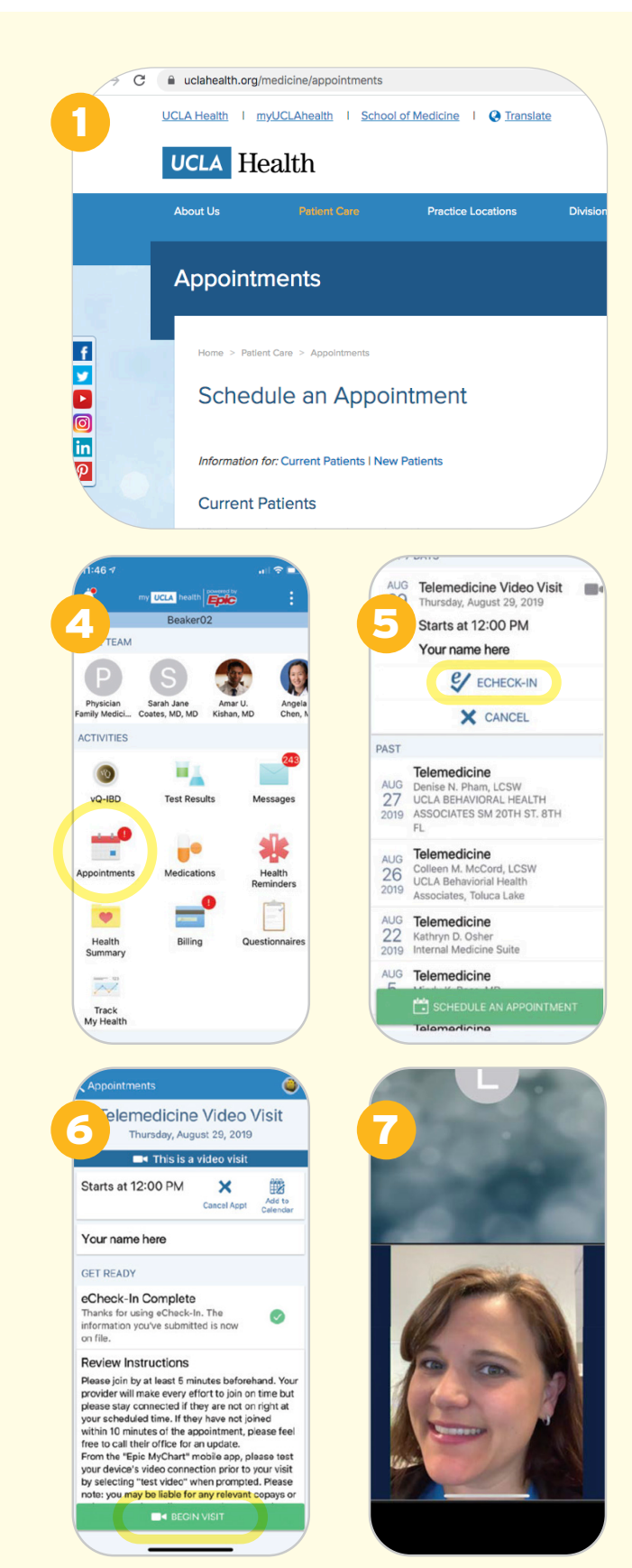

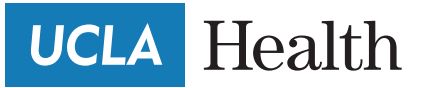